# **brother.**

# LDAP-funktionsguide (Lightweight Directory Access Protocol)

För att hitta grundläggande information om nätverket och avancerade nätverksfunktioner för din Brother-maskin, se >> *Bruksanvisning för nätverksanvändare*.

Den senaste handboken kan du ladda ner från Brother Solutions Center på [\(http://solutions.brother.com/\).](http://solutions.brother.com/) På Brother Solutions Center kan du även ladda ner de senaste drivrutinerna och verktygen för din maskin, läsa igenom avsnittet med vanliga frågor och felsökningstips, eller lära dig mer om särskilda utskriftslösningar.

## **Gällande modeller**

Denna bruksanvisning gäller följande modeller.

För 5-raders LCD-modeller: MFC-8510DN/8520DN/8710DW/8910DW

modeller med pekskärm: DCP-8250DN och MFC-8950DW(T)

(För MFC-8510DN, MFC-8520DN och MFC-8710DW)

Ladda ner nödvändig fast programvara från sidan "Downloads" för din modell på Brother Solutions Center <http://solutions.brother.com/> för att kunna använda LDAP-funktionen.

## **Beskrivning av anmärkningar**

Vi använder följande ikoner i den här bruksanvisningen:

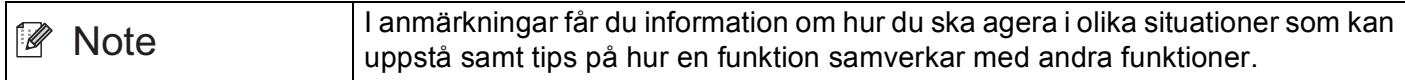

## **Varumärken**

Brother-logotypen är ett registrerat varumärke som tillhör Brother Industries, Ltd.

Microsoft, Windows, Windows Server och Internet Explorer är antingen registrerade varumärken eller varumärken som tillhör Microsoft Corporation i USA och/eller andra länder.

Varje företag vars program nämns i den här handboken har licensavtal som är specifika för deras program.

**Alla övriga märken och produktnamn för företag som omnämns på Brother-produkter, i relaterade dokument eller i annat material är varumärken eller registrerade varumärken som tillhör respektive företag.**

## **VIKTIGT MEDDELANDE**

- Gå till Brother Solutions Center på <http://solutions.brother.com/> och klicka Bruksanvisningar på sidan för din modell för att ladda ner övriga handböcker.
- Vissa modeller är inte tillgängliga i alla länder.

# Innehållsförteckning

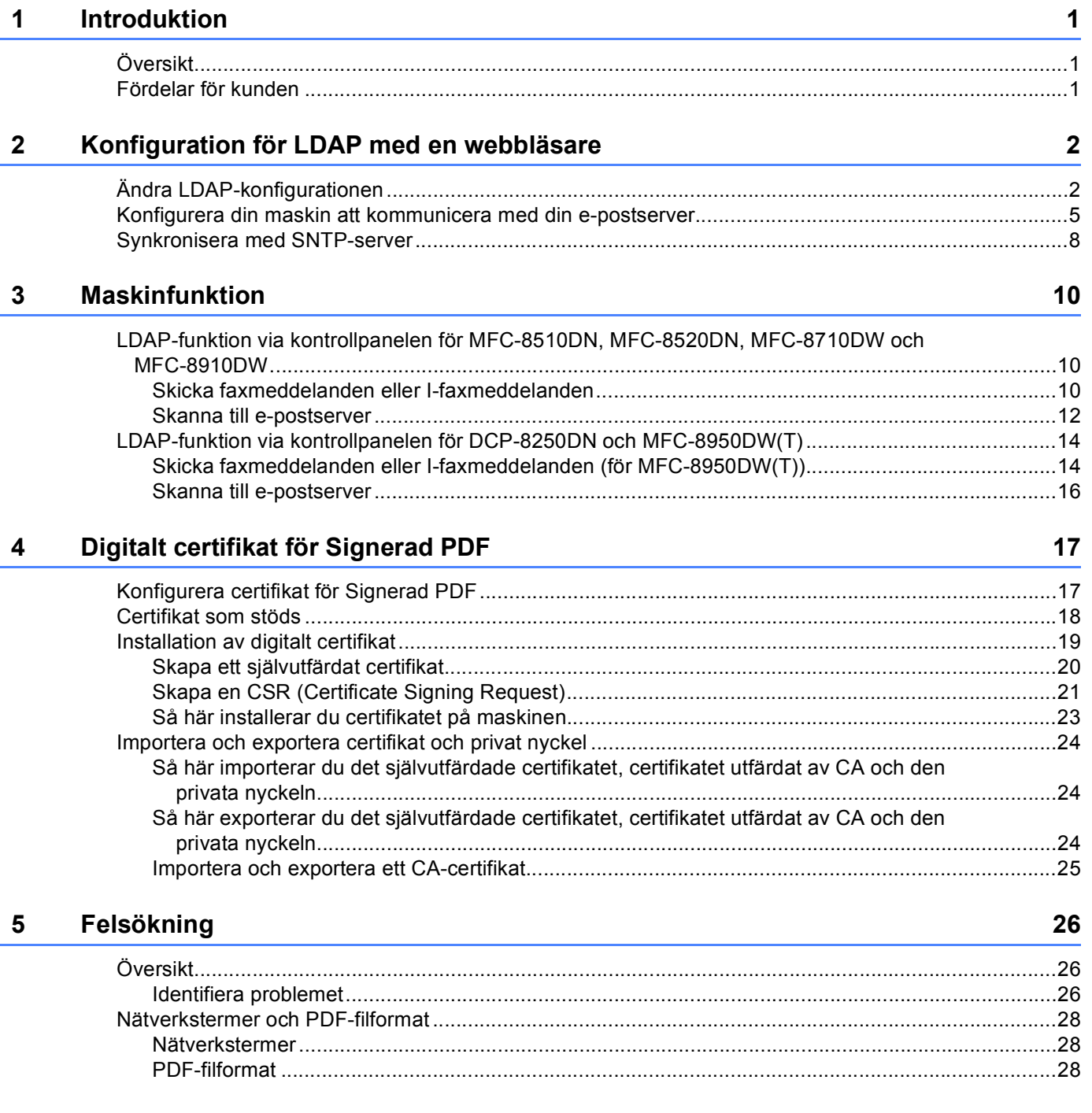

<span id="page-3-0"></span>**Introduktion <sup>1</sup>**

# <span id="page-3-1"></span>**<sup>1</sup> Översikt <sup>1</sup>**

**1**

Med hjälp av LDAP-protokoll kan du söka efter information som faxnummer och e-postadresser på din server. När du använder funktioner som t.ex. Fax, I-Fax eller Skanna till e-postserver, kan du använda LDAPsökningen för att hitta faxnummer eller e-postadresser.

Varje e-postprogram har en personlig adressbok, men hur hittar du en adress till någon som aldrig har skickat ett e-postmeddelande till dig? Hur kan en organisation ha en centraliserad uppdaterad telefonbok som alla har tillgång till? Lösningen är att ha LDAP. LDAP (Lightweight Directory Access Protocol) är ett Internetprotokoll som e-postprogram och andra program använder för att hitta information på en katalogserver i ditt nätverk. Istället för att skriva ner mottagarens e-postadress eller söka från annan källa kan du söka efter den via LDAP direkt från flerfunktionsmaskinens kontrollpanel.

## <span id="page-3-2"></span>**Fördelar för kunden <sup>1</sup>**

- Processen med att skicka fax eller skanna ett dokument till e-post förenklas genom den effektiva sökfunktionen.
- Du kan spara tid, speciellt om mottagarens e-postadress är okänd för avsändaren.

## <span id="page-4-0"></span>**Konfiguration för LDAP med en webbläsare <sup>2</sup>**

## <span id="page-4-1"></span>**Ändra LDAP-konfigurationen <sup>2</sup>**

## **Obs**

Vi rekommenderar att du använder Windows® Internet Explorer<sup>®</sup> 7.0/8.0 eller Firefox® 3.6 för Windows® och Safari 4.0/5.0 för Macintosh. Se alltid till att ha JavaScript och cookies aktiverade, oavsett vilken webbläsare du använder. Om en annan webbläsare används måste du kontrollera att den är kompatibel med HTTP 1.0 och HTTP 1.1.

- 1 Starta webbläsaren.
- b Ange "http://maskinens IP-adress/" i webbläsarens adressfält (där "maskinens IP-adress" är maskinens IP-adress eller skrivarservernamn).
	- Till exempel: http://192.168.1.2/
- **3** Lösenord krävs inte som standard. Ange lösenordet om du tidigare har ställt in det och tryck på  $\rightarrow$ .
- d Klicka på **Network** (Nätverk).
- e Klicka på **Protocol** (Protokoll).
- f Kryssa för **LDAP** och klicka sedan på **Submit** (Skicka).
- Aktivera konfigurationen genom att starta om maskinen.

**(8)** Se till att maskinen är igång och välj sedan Advanced Setting (Avancerade inställningar) på sidan **Protocol** (Protokoll). Du kan konfigurera och ändra följande LDAP-inställningar med en webbläsare.

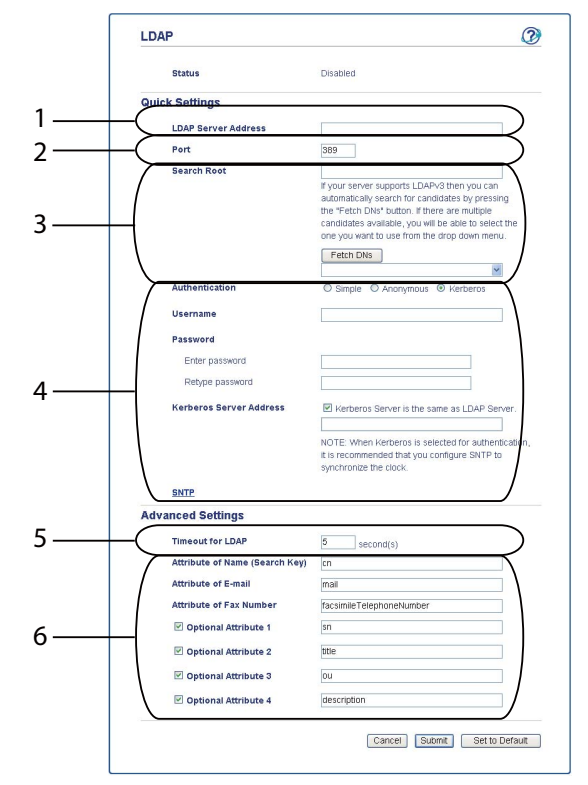

- 1 Detta är platsen för din LDAP-server.
- 2 Ändra porten vid behov. (389 är det vanligt förekommande portnumret för LDAP).

Ange portnummer 3268 om du vill ansluta till den globala katalogen.

3 Ange **Search Root** (Söka rotkatalog). Här ska du börja din sökning. Om t.ex. domännamnet för den aktiva katalogservern är inställ till "lokal.exempel.com", kan sökroten bli "cn=användare, dc=lokal, dc=exempel, dc=com".

Du kan erhålla sökroten automatisk genom att trycka på **Fetch DNs** (Hämta DN) om din server stödjer LDAPv3.

- 4 Välj metoden **Simple** (Enkel) under avsnittet **Authentication** (Verifiering) och ange **Username** (Användarnamn) [1](#page-5-0) och **Password** (Lösenord) [1](#page-5-0). Ange DN-formatet (Distinguished Name) om du vill ansluta till den aktiva katalogservern. (t.ex. "cn=användarnamn, cn=användare, dc=lokal, dc=exempel, dc=com")
- 5 Detta är hur många sekunder maskinen väntar på ett svar från LDAP-servern.
- 6 Ange attributtyp för namn, e-postadress och faxnummer som användes för LDAP-servern.

<span id="page-5-0"></span> $1$  Detta val är endast tillgängligt beroende på vilken autentiseringsmetod som används.

i Klicka på **Submit** (Skicka) när du har konfigurerat LDAP-inställningarna. Se till att **Status** finns **OK** på testresultatsidan.

#### **Obs**

- Maskinens LDAP-funktion stöder LDAPv3.
- Du måste använda Kerberos-autentisering eller enkel autentisering för att kommunicera med LDAPservern.

Om LDAP-servern stöder Kerberos-autentisering rekommenderar vi att du väljer **Kerberos** som **Authentication** (Verifiering)-inställning. Det ger dig en kraftfull autentisering mellan LDAP-servern och din maskin.

Du måste konfigurera protokollet (tidsserver i nätverket) eller så måste du ställa in korrekt datum, tid och tidszon på kontrollpanelen för Kerberos-autentisering. Tiden måste stämma med tiden på servern som användes för Kerberos-autentisering. (Information om inställningen finns i *[Synkronisera med SNTP-server](#page-10-1)*  $\triangleright$  [sidan 8.](#page-10-1))

- SSL/TLS stöds inte.
- För information om varje objekt, se hjälptexten i den webbaserade hanteringen.

## <span id="page-7-0"></span>**Konfigurera din maskin att kommunicera med din epostserver <sup>2</sup>**

Du måste också konfigurera din Brother-maskin att kommunicera med din e-postserver.

- **1** Starta webbläsaren.
- <sup>2</sup> Ange "http://maskinens IP-adress/" i webbläsarens adressfält (där "maskinens IP-adress" är maskinens IP-adress eller skrivarservernamn).
	- Till exempel: http://192.168.1.2/
- **3** Lösenord krävs inte som standard. Ange lösenordet om du tidigare har ställt in det och tryck på  $\rightarrow$ .
- 4 Klicka på **Network** (Nätverk).
- **6** Klicka på **Protocol** (Protokoll).
- **6** Se till så att du kryssat för **POP3/SMTP** och klicka på **Advanced Setting** (Avancerade inställningar).

#### g Ändra inställningarna för e-postservern.

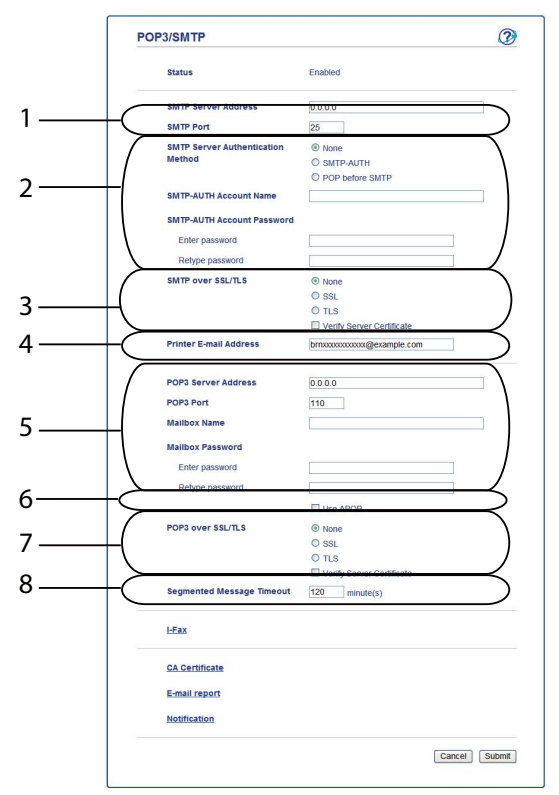

- 1 Detta är platsen för din SMTP-server och tillhörande SMTP-portadress. Standardportnumret för SMTP är 25.
- 2 Ange nödvändig information här om din SMTP-server kräver autentisering.
- 3 Du kan välja krypteringsmetoden mellan maskinen och SMTP-servern.
- 4 Med vissa av denna maskins funktioner, t.ex. I-Fax, kan du skicka och ta emot e-post till den. Tilldela en e-postadress till din skrivare för att kunna använda dessa funktioner.
- 5 Ange din POP3-information här om du använder POP3. Standardportnumret för detta e-postsystem är 110.
- 6 Klicka här om du använder APOP (en säkrare POP3-version).
- 7 Du kan välja krypteringsmetoden mellan maskinen och POP3-servern.
- 8 Detta är tiden som multifunktionsmaskinen väntar på varje avsnitt av ett segmenterat meddelande innan den skickar alla. Om meddelandet endast delvis är slutfört, skickas endast den delen.
- h Klicka på **Submit** (Skicka) när du har ändrat inställningarna.

<sup>9</sup> Efter en kort stund blir du tillfrågad om du vill skicka ett testmeddelande via e-post för att försäkra dig om att anslutning har upprättats med din e-postserver.

Gör något av följande:

Ange en e-postadress och klicka på **Submit** (Skicka) om du vill testa anslutningen. Gå till steg  $\textcircled{a}$ . Klicka på **Send Test E-mail** (Sänd ett e-postmeddelande som test) om du vill skicka ett testmeddelande via e-post.

Ta bort kryssmarkeringarna för båda testmeddelandena via e-post och klicka sedan på **Submit** (Skicka) om du inte vill testa anslutningen.

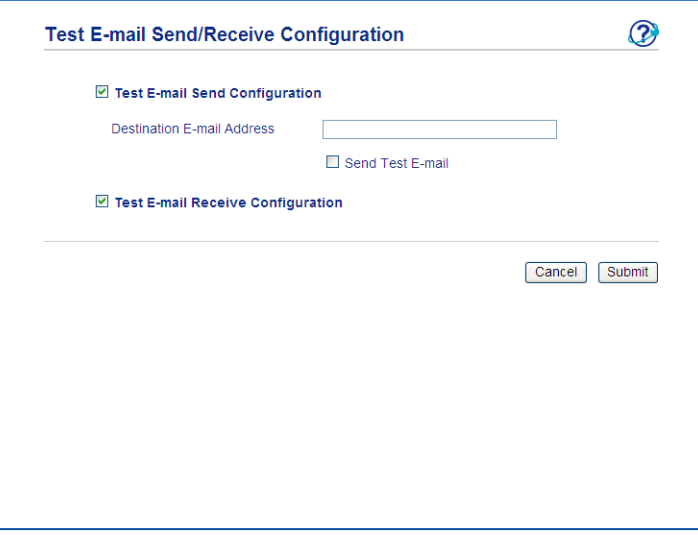

<span id="page-9-0"></span>j Följande skärm visas efter några sekunder om anslutningen till e-postservern är upprättad. Klicka på **OK**.

Gå tillbaka och kontrollera dina inställningar om anslutningen inte lyckades.

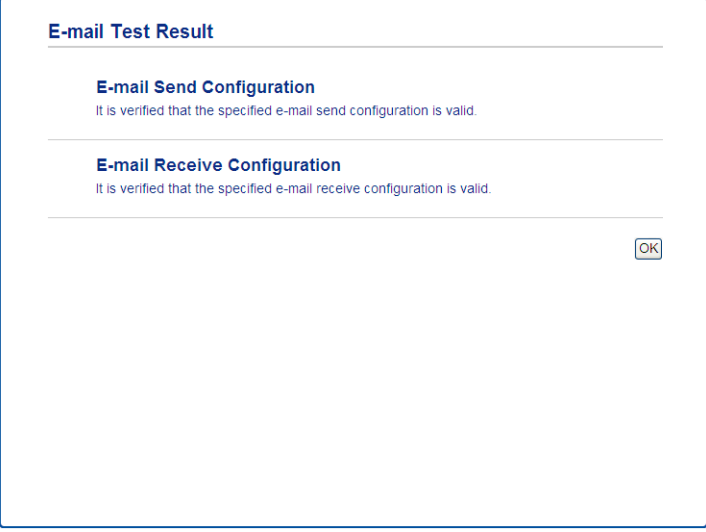

## <span id="page-10-1"></span><span id="page-10-0"></span>**Synkronisera med SNTP-server <sup>2</sup>**

Om LDAP-servern stödjer Kerberos-autentisering och om du väljer Kerberos för autentisering, måste du konfigurera SNTP-protokollet (tidsserver i nätverket) eller så måste du ställa in korrekt datum, tid och tidszon på kontrollpanelen för Kerberos-autentisering. Tiden måste stämma med tiden på servern som användes för Kerberos-autentisering.

SNTP är protokollet som används för att synkronisera tiden som maskinen använder för autentisering med SNTP-tidsservern (denna tid är inte den tid som visas på maskinens LCD-skärm). Du kan synkronisera tiden som maskinen använder med mellanrum med den universaltid (UTC) som tillhandahålls av tidsservern.

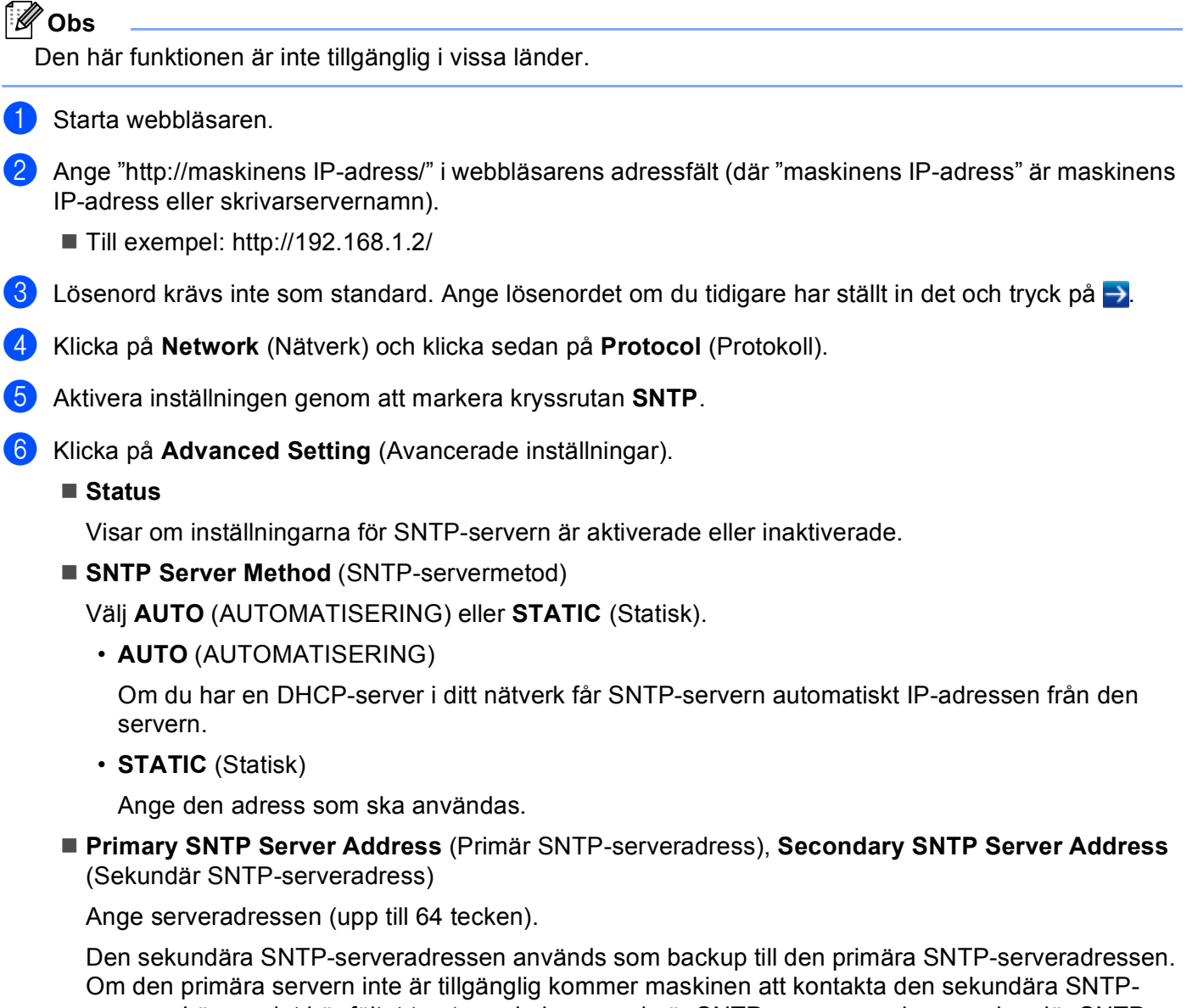

servern. Lämna det här fältet tomt om du har en primär SNTP-server men ingen sekundär SNTPserver.

 **Primary SNTP Server Port** (Primär SNTP-serverport), **Secondary SNTP Server Port** (Sekundär SNTP-serverport)

Ange portnumret (1 till 65535).

Den sekundära SNTP-serverporten används som backup till den primära SNTP-serverporten. Om den primära porten inte är tillgänglig kommer maskinen att kontakta den sekundära SNTP-porten. Lämna det här fältet tomt om du har en primär SNTP-port men ingen sekundär SNTP-port.

■ **Synchronization Interval** (Synkroniseringsintervall)

Ange antalet timmar mellan försöken att synkronisera server (1 till 168 timmar).

**Obs**

• Du måste konfigurera **Date&Time** (Datum och tid) för att synkronisera tiden som maskinen använder med tidsservern. Klicka på **Date&Time** (Datum och tid) och konfigurera sedan **Date&Time** (Datum och tid) i skärmen **General** (Allmänt). Du kan också konfigurera datum och tid i maskinens kontrollpanel.

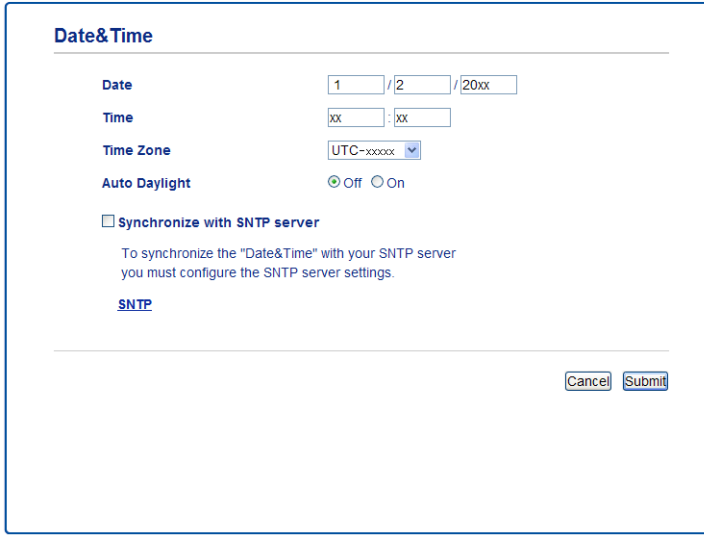

- Markera kryssrutan **Synchronize with SNTP server** (Synkronisera med SNTP-server). Du måste också verifiera dina tidszonsinställningar korrekt. Välj tidsskillnaden mellan ditt land och UTC i rullgardinslistan **Time Zone** (Tidszon). Tidszonen för t.ex. östkusttid i USA och Kanada är UTC-05:00.
	- **Synchronization Status** (Synkroniseringsstatus)

Du kan kontrollera den senaste statusen för synkronisering.

g Klicka på **Submit** (Skicka) för att tillämpa inställningarna.

## <span id="page-12-0"></span>**Maskinfunktion <sup>3</sup>**

När du konfigurerat LDAP-inställningar kan du använda LDAP-sökningen för att hitta faxnummer eller e-postadresser för följande funktioner.

- $\blacksquare$  Skicka faxmeddelanden  $^1$  $^1$
- $\blacksquare$  Skicka I-faxmeddelanden <sup>[1](#page-12-3)</sup>
- Skanna till e-postserver
- <span id="page-12-3"></span><sup>1</sup> Inte tillgängligt för DCP-8250DN

## <span id="page-12-1"></span>**LDAP-funktion via kontrollpanelen för MFC-8510DN, MFC-8520DN, MFC-8710DW och MFC-8910DW <sup>3</sup>**

### <span id="page-12-2"></span>**Skicka faxmeddelanden eller I-faxmeddelanden <sup>3</sup>**

**Obs**

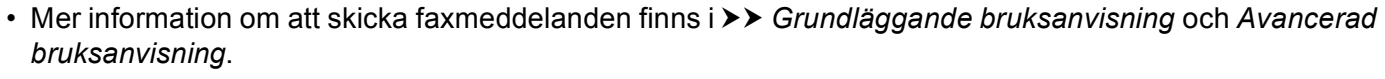

• Mer information om att skicka I-faxmeddelanden finns i >> *Bruksanvisning för nätverksanvändare*.

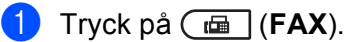

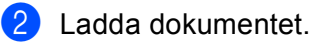

- **3** Gör något av följande: Om du vill ändra faxupplösningen trycker du på **▼** och trycker på ◀ eller ▶ för att välja faxupplösning. Tryck på **OK**. Gå till steg @ för att skicka [d](#page-12-4)okumentet.
- <span id="page-12-4"></span> $\left(4\right)$  (För MFC-8520DN och MFC-8910DW) Gör något av följande: Tryck på **Duplex** om du vill sända ett dubbelsidigt dokument. Gå till st[e](#page-12-5)g  $\bigcirc$  om du vill sända ett enkelsidigt dokument.

**Obs**

- Du kan sända tvåsidiga dokument från dokumentmataren.
- När maskinen är klar för att skanna tvåsidiga dokument visas **D** för duplex på LCD-skärmens nedre högra hörn.

<span id="page-12-5"></span>**5** Tryck på **▲** för att söka.

**6** Ange de första bokstäverna i söktermen med hjälp av de kombinerade siffer- och bokstavsknapparna. **Obs** Du kan ange upp till 15 tecken. g Tryck på **a** eller **OK**. LDAP-sökresultatet visas på LCD-skärmen med ▶ före sökresultat från den lokala adressboken. Om inga matchande resultat hittas på servern eller i den lokala adressboken visas Ingen hittades på LCD-skärmen i 2 sekunder. **(8)** Tryck på ▲ eller **▼** och bläddra tills du hittar namnet som du söker efter. Bekräfta sökresultatsinformationen genom att markera resultatet och trycka på **c**. **9** Tryck på OK. **10** Om resultatet inkluderar både ett faxnummer och en e-postadress ber maskinen dig att trycka på ▲ eller **b** för att välja ett faxnummer eller en e-postadress. **k** Gör något av följande: Välj ett faxnummer och tryck sedan på **OK** om du ska skicka ett faxmeddelande. Välj en e-postadress och tryck sedan på **OK** om du ska skicka ett I-faxmeddelande. <sup>12</sup> Tryck på Start.

#### <span id="page-14-0"></span>**Skanna till e-postserver <sup>3</sup>**

## **Obs**

- Se [PDF-filformat](#page-30-2) >> sidan 28 för information om PDF/A, Säker PDF och Signerad PDF.
- Om du väljer Säker PDF ber dig maskinen att ange ett 4-siffrigt lösenord som innehåller siffrorna 0-9 innan skanningen startar.
- Om du väljer Signerad PDF måste du installera och sedan konfigurera ett certifikat på din maskin med webbaserad hantering.

Information om installation av certifikat finns i *[Installation av digitalt certifikat](#page-21-0)* >> sidan 19.

- **i** Ladda dokumentet.
	- **b** Tryck på  $\triangleq$  (**SCAN**).
	- c Tryck på **a** eller **b** och välj Skanna > E-post. Tryck på **OK**.
	- $\left(4\right)$  (För MFC-8520DN och MFC-8910DW) Gör något av följande: Tryck på **a** eller **b** för att välja 1-sidig, 2-sidig (L)kant eller 2-sidig (K)kant om du vill sända ett dubbelsidigt dokument. Tryck på **OK**. Gå till st[e](#page-14-1)g  $\bigcirc$  om du vill sända ett enkelsidigt dokument.

## **Obs**

- Du kan sända tvåsidiga dokument från dokumentmataren.
- När maskinen är klar för att skanna tvåsidiga dokument visas  $-\Box$  för duplex på LCD-skärmens nedre högra hörn.
- <span id="page-14-1"></span>e Tryck på **a** eller **b** och välj Ändra inställn.. Tryck på **OK**. Gå till steg @ om du vill ändra kvaliteten

f Tryck på **a** eller **b** för att välja Färg 100 dpi, Färg 200 dpi, Färg 300 dpi, Färg 600 dpi, Färg auto, Grå 100 dpi, Grå 200 dpi, Grå 300 dpi, Grå auto, S/V 300 dpi, S/V 200 dpi eller S/V 200x100 dpi. Tryck på **OK**. Gör något av följande: Om du väljer Färg 100 dpi, Färg 200 dpi, Färg 300 dpi, Färg 600 dpi, Färg auto, Grå 100 dpi, Grå 200 dpi, Grå 300 dpi eller Grå auto [g](#page-15-1)år du till steg  $\bigcirc$ . Om du väljer  $S/V$  300 dpi,  $S/V$  200 dpi eller  $S/V$  200x100 dpi, går du till steg  $\bullet$ .

#### Maskinfunktion

<span id="page-15-3"></span><span id="page-15-2"></span><span id="page-15-1"></span><span id="page-15-0"></span>g Tryck på **a** eller **b** så väljs PDF, PDF/A, Säker PDF, Signerad PDF, JPEG eller XPS. Tryck på **OK** och gå till steg [i](#page-15-3). **8** Tryck på ▲ eller **▼** så väljs PDF, PDF/A, Säker PDF, Signerad PDF, JPEG eller TIFF. Tryck på OK och gå till steg **10**. **i Tryck på ▲ för att välja den filstorlek du önskar.** Tryck på OK och gå till steg **10**. **10** LCD-skärmen uppmanar dig att ange en adress. Tryck på ▲ för att söka. **K** Ange de första bokstäverna i söktermen med hjälp av de kombinerade siffer- och bokstavsknapparna. **Obs** Du kan ange upp till 15 tecken. l Tryck på **a** eller **OK**. LDAP-sökresultatet visas på LCD-skärmen med ▶ före sökresultat från den lokala adressboken. Om inga matchande resultat hittas på servern eller i den lokala adressboken visas Ingen hittades på LCD-skärmen i 2 sekunder. **13** Tryck på ▲ eller ▼ och bläddra tills du hittar namnet som du söker efter. Bekräfta sökresultatsinformationen genom att markera resultatet och trycka på  $\blacktriangleright$ . n Tryck på **OK**. **[5]** Om resultatet inkluderar både ett faxnummer och en e-postadress ber maskinen dig att trycka på ▲ eller **b** för att välja ett faxnummer eller en e-postadress. **16** Om resultatet visar både ett faxnummer och en e-postadress väljer du e-postadressen och trycker sedan på **OK**. **tz** Tryck på **Start**.

## <span id="page-16-0"></span>**LDAP-funktion via kontrollpanelen för DCP-8250DN och MFC-8950DW(T) <sup>3</sup>**

## <span id="page-16-1"></span>**Skicka faxmeddelanden eller I-faxmeddelanden (för MFC-8950DW(T)) <sup>3</sup>**

<span id="page-16-2"></span>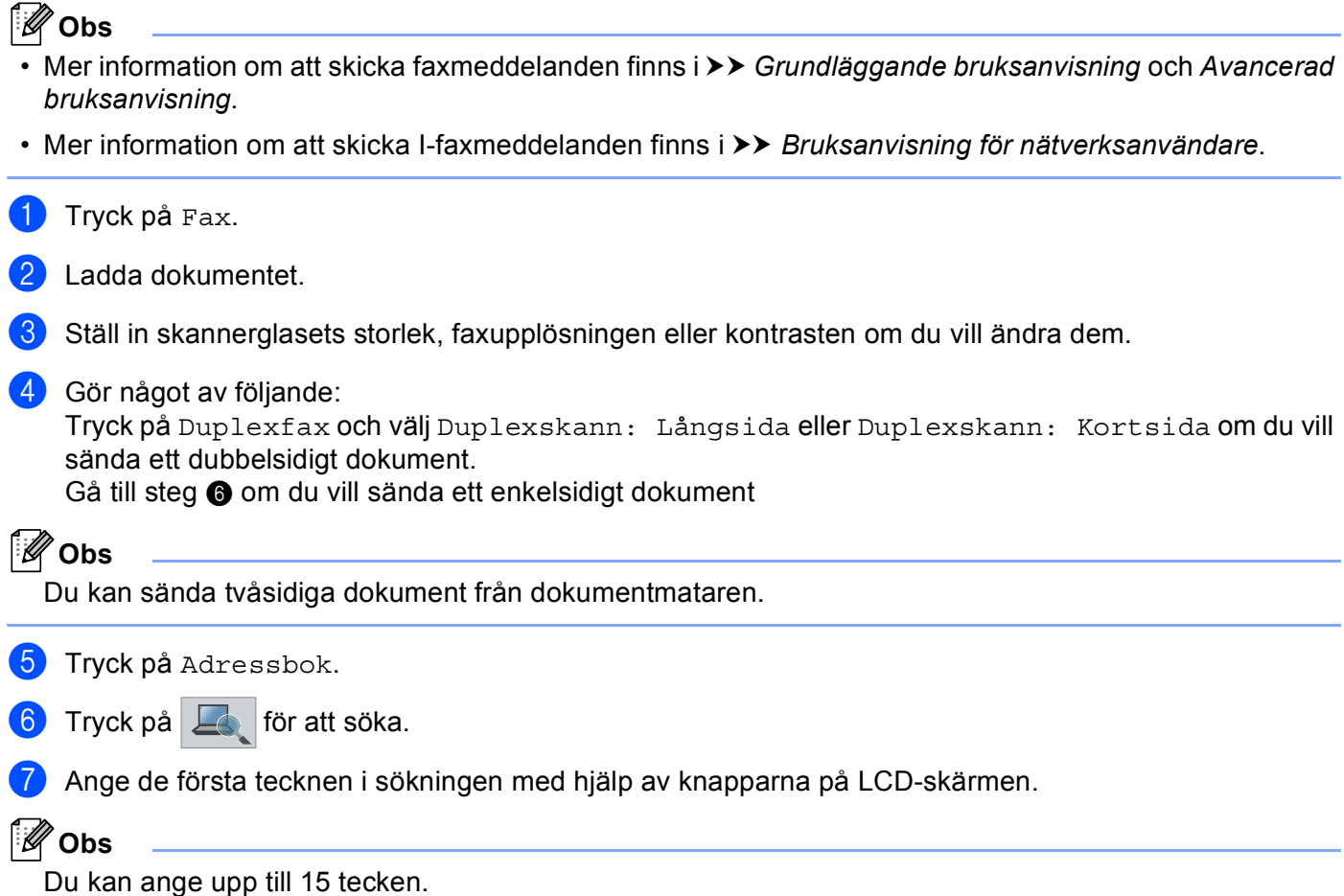

#### Maskinfunktion

8 Tryck på OK.

LDAP-sökresultatet visas på LCD-skärmen med **före sökresultat från den lokala adressboken**.

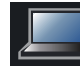

Om inga matchande resultat hittas på servern eller i den lokala adressboken visas Det går ej att hitta några resultat. på LCD-skärmen i cirka 60 sekunder.

<sup>9</sup> Tryck på ▲ eller **▼** och bläddra tills du hittar namnet som du söker efter och tryck sedan på namnet. Tryck på Detalj för att bekräfta namnet.

j Om resultatet inkluderar fler än ett faxnummer eller en e-postadress ber maskinen dig att välja antingen ett faxnummer eller en e-postadress.

Gör något av följande:

Välj ett faxnummer och tryck sedan på OK om du ska skicka ett faxmeddelande. Välj en e-postadress och tryck sedan på OK om du ska skicka ett I-faxmeddelande.

**k** Tryck på Sända ett fax.

<sup>12</sup> Tryck på Start.

## <span id="page-18-0"></span>**Skanna till e-postserver <sup>3</sup>**

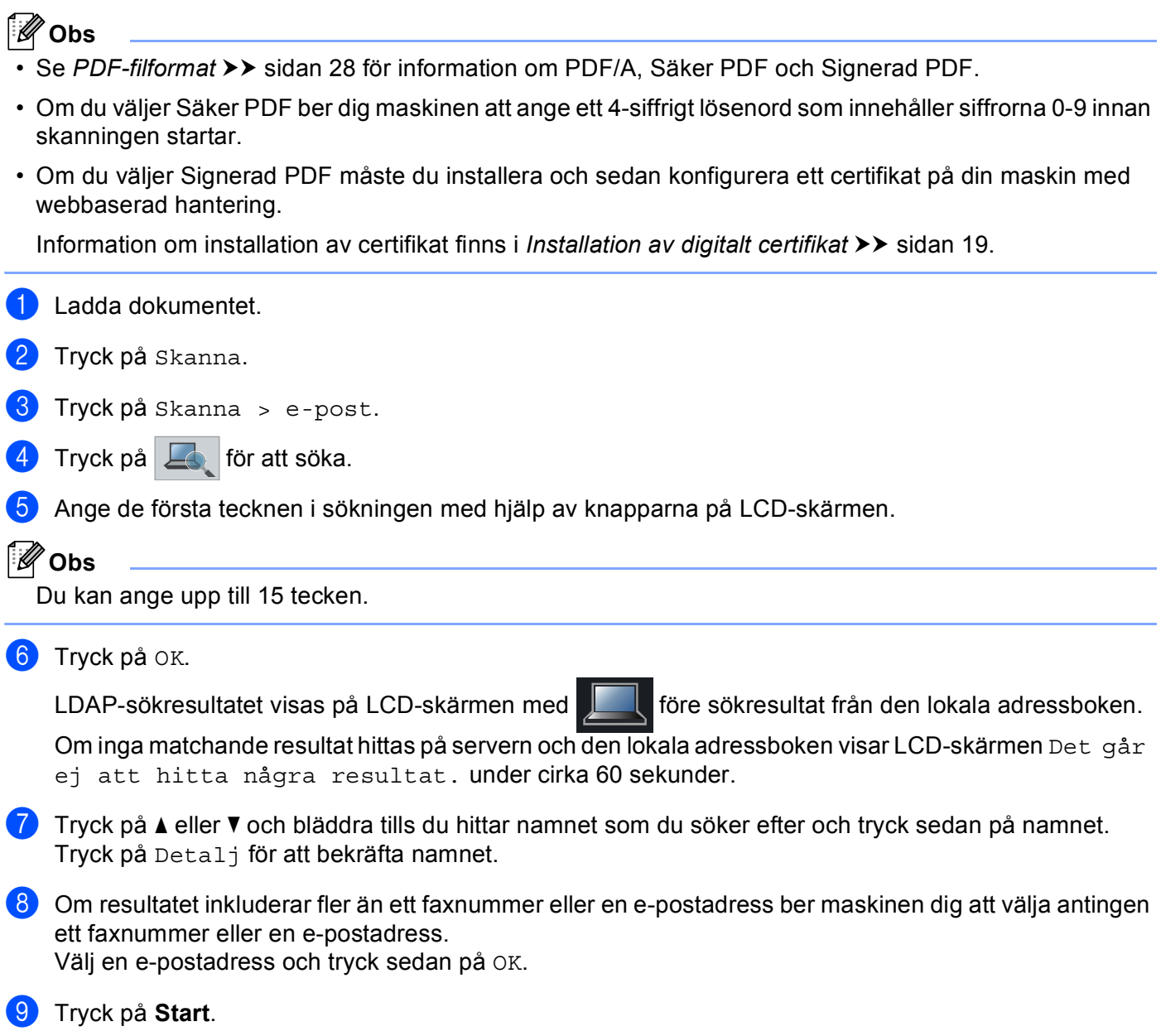

# **4**

# <span id="page-19-0"></span>**Digitalt certifikat för Signerad PDF <sup>4</sup>**

## <span id="page-19-1"></span>**Konfigurera certifikat för Signerad PDF <sup>4</sup>**

Om du väljer Signerad PDF måste du konfigurera ett certifikat för din maskin genom att använda webbaserad hantering.

Du måste installera ett certifikat på din maskin och din dator för att kunna använda Signerad PDF.

- <sup>1</sup> Starta webbläsaren.
- b Ange "http://maskinens IP-adress/" i webbläsarens adressfält (där "maskinens IP-adress" är maskinens IP-adress eller skrivarservernamn).
	- Till exempel: http://192.168.1.2/
- **3** Lösenord krävs inte som standard. Ange lösenordet om du tidigare har ställt in det och tryck på  $\rightarrow$ .
- d Klicka på **Administrator** (Administratör).
- **5** Välj en konfiguration i **Signed PDF** (Signerad PDF).
- f Välj certifikatet från **Select the Certificate** (Välj certifikatet) i rullgardinslistan.

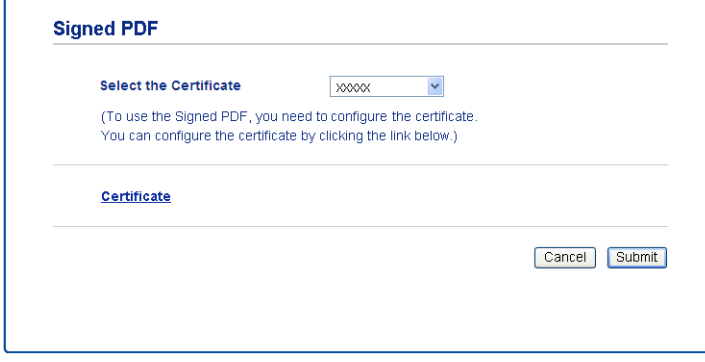

g Klicka på **Submit** (Skicka).

## <span id="page-20-0"></span>**Certifikat som stöds <sup>4</sup>**

Brother-maskinen stöder följande certifikat.

■ Självutfärdat certifikat

Den här skrivarservern kan utfärda ett eget certifikat. Med hjälp av det certifikatet kan du enkelt använda SSL/TLS-kommunikation utan att du behöver ett certifikat från en CA. (Se *[Skapa ett självutfärdat certifikat](#page-22-1)*  $\rightarrow$  [sidan 20.](#page-22-1))

■ Certifikat från en CA

Det finns två metoder för att installera ett certifikat från en CA. Om du redan har en CA eller om du vill använda ett certifikat från en extern, betrodd CA:

- När du använder ett CSR-meddelande (Certificate Signing Request) från skrivarservern. (Se *[Skapa en](#page-23-1)  [CSR \(Certificate Signing Request\)](#page-23-1)* >> sidan 21.)
- När du importerar ett certifikat och en privat nyckel. (Se *[Importera och exportera certifikat och privat](#page-26-3)*   $nyckel \rightarrow \simeq$  [sidan 24](#page-26-3).)
- CA-certifikat

Om du använder ett CA-certifikat som självt identifierar CA:n (Certificate Authority) och äger sin privata nyckel måste du importera ett CA-certifikat från CA:n innan du konfigurerar. (Se *[Importera och exportera](#page-27-1)  [ett CA-certifikat](#page-27-1)* >> sidan 25.)

## <span id="page-21-0"></span>**Installation av digitalt certifikat <sup>4</sup>**

En Signerad PDF kräver att ett digitalt certifikat installeras på både maskinen och enheten som skickar data till maskinen, t.ex. en dator. För att kunna konfigurera certifikatet måste användaren logga in på maskinen på distans via en webbläsare med IP-adressen.

- Starta webbläsaren.
- b Ange "http://maskinens IP-adress/" i webbläsarens adressfält (där "maskinens IP-adress" är maskinens IP-adress eller skrivarservernamn).
	- Till exempel: http://192.168.1.2/
- **63** Lösenord krävs inte som standard. Ange lösenordet om du tidigare har ställt in det och tryck på  $\rightarrow$ .
- **4 Klicka på Network** (Nätverk).
- **5** Klicka på **Security** (Säkerhet).
- **6** Klicka på **Certificate** (Certifikat).
- **G Du kan konfigurera certifikatinställningarna.**

För att skapa ett självutfärdat certifikat med webbaserad hantering, gå till *[Skapa ett självutfärdat certifikat](#page-22-1)*  $\rightarrow$  [sidan 20](#page-22-1).

För att skapa en CSR (Certificate Signing Request), gå till *[Skapa en CSR \(Certificate Signing Request\)](#page-23-1)*  $\rightarrow$  [sidan 21](#page-23-1).

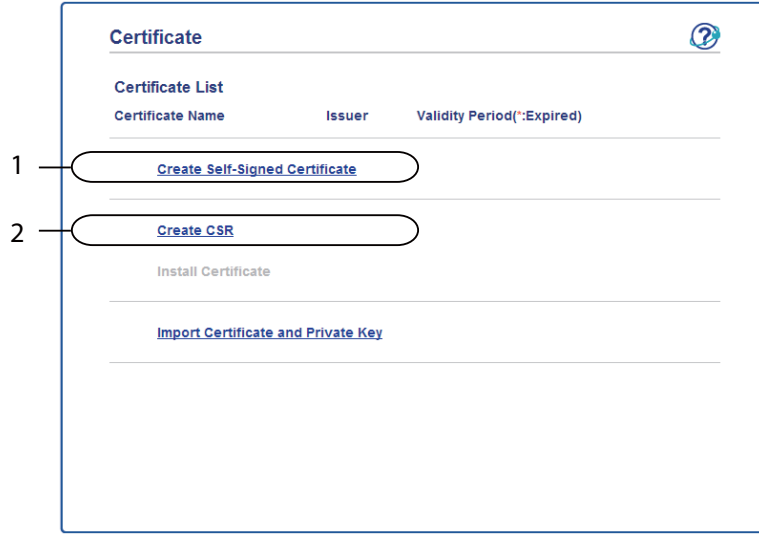

- **1 Skapa och installera ett självutfärdat certifikat**
- **2 Använda ett certifikat från en CA (Certificate Authority)**

#### **Obs**

- De funktioner som är gråtonade och inte länkade är inte tillgängliga.
- Mer information om konfigurering finns i hjälptexten för webbaserad hantering.

## <span id="page-22-1"></span><span id="page-22-0"></span>**Skapa ett självutfärdat certifikat <sup>4</sup>**

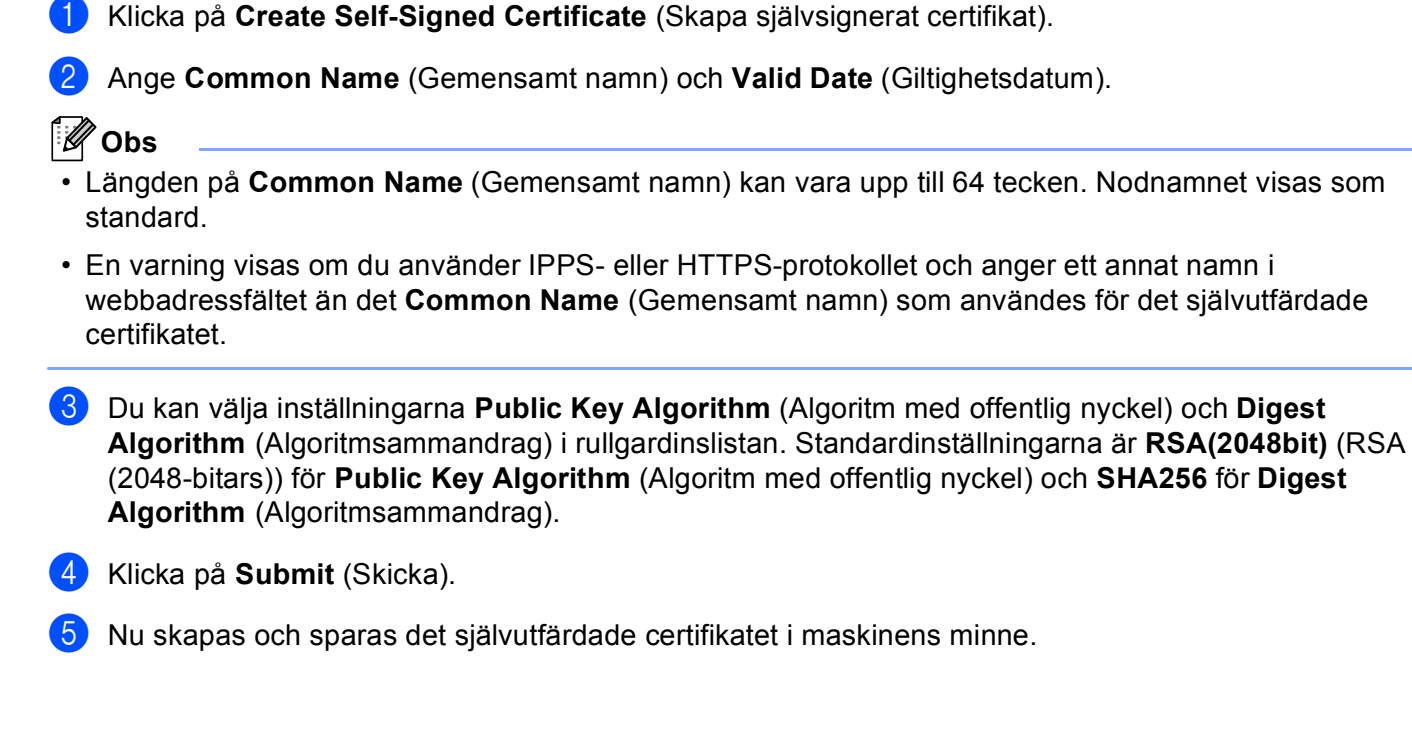

## <span id="page-23-1"></span><span id="page-23-0"></span>**Skapa en CSR (Certificate Signing Request) <sup>4</sup>**

En CSR (Certificate Signing Request) är en förfrågan som skickas till en CA för att verifiera kreditiven i certifikatet.

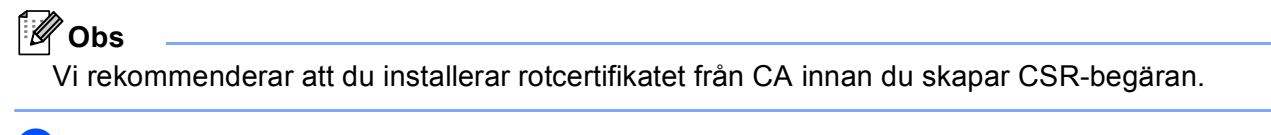

**1** Klicka på **Create CSR** (Skapa CSR).

b Ange ett **Common Name** (Gemensamt namn) och din information, som t.ex. **Organization** (Organisation).

Din företagsinformation krävs för att en CA ska kunna bekräfta din identitet och attestera den för världen.

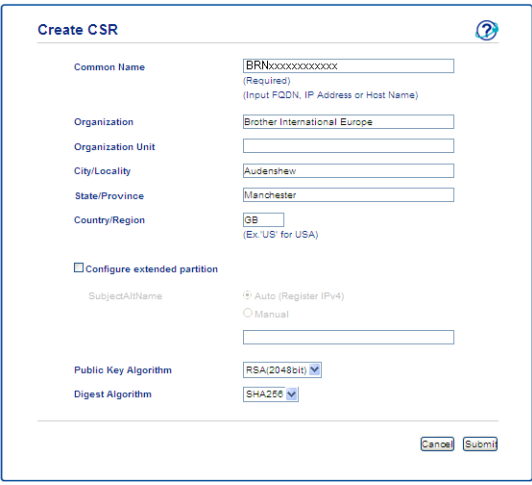

## **Obs**

- Längden på **Common Name** (Gemensamt namn) kan vara upp till 64 tecken. **Common Name** (Gemensamt namn) krävs.
- En varning visas om du anger ett annat namn i webbadressfältet än det CN (Common Name) som användes för certifikatet.
- Längden på **Organization** (Organisation), **Organization Unit** (Organisationsenhet), **City/Locality** (Stad/Ort) och **State/Province** (Delstat/Provins) kan vara upp till 64 tecken.
- **Country/Region** (Land/Region) ska vara en landskod enligt ISO 3166 bestående av två tecken.
- Om du konfigurerar certifikatförlängningen X.509v3 markerar du kryssrutan **Configure extended partition** (Konfigurera utökad del) och väljer sedan **Auto (Register IPv4)** (Auto (Register IPv4)) eller **Manual**.

- **3** Du kan välja inställningarna Public Key Algorithm (Algoritm med offentlig nyckel) och Digest **Algorithm** (Algoritmsammandrag) i rullgardinslistan. Standardinställningarna är **RSA(2048bit)** (RSA (2048-bitars)) för **Public Key Algorithm** (Algoritm med offentlig nyckel) och **SHA256** för **Digest Algorithm** (Algoritmsammandrag).
- 4 Klicka på **Submit** (Skicka). Följande skärm visas.

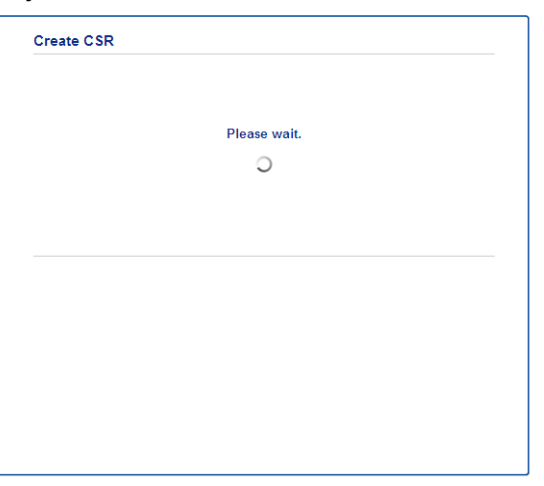

**[5]** Efter några sekunder visas certifikatet, som kan sparas i en liten fil eller kopieras och klistras in direkt i ett CSR-formulär som en CA har. Klicka på **Save** (Spara) för att spara CSR-filen på din dator.

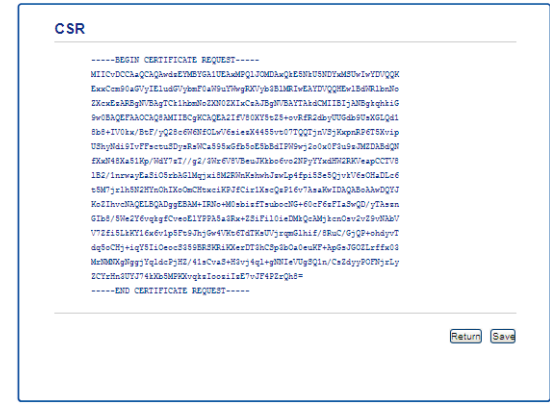

#### **Obs**

Följ den CA-policy som gäller för att skicka en CSR till din CA.

**6** Du har nu skapat en CSR. Gå till *[Så här installerar du certifikatet på maskinen](#page-25-1)* >> sidan 23 för mer information om hur du installerar certifikatet på maskinen.

### <span id="page-25-1"></span><span id="page-25-0"></span>**Så här installerar du certifikatet på maskinen <sup>4</sup>**

När du får ett certifikat från en CA installerar du det på skrivarservern genom att följa stegen nedan.

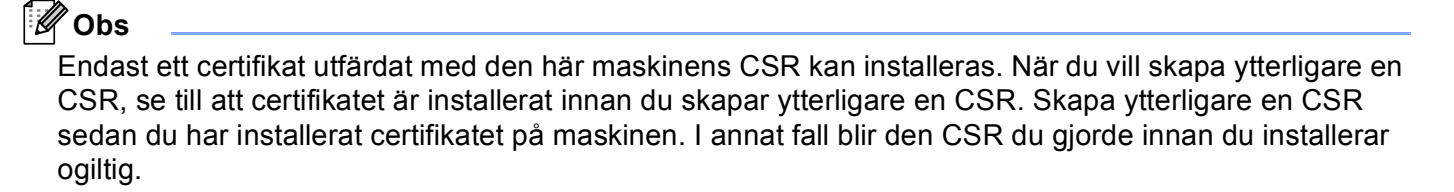

a Klicka på **Install Certificate** (Installera certifikat) på sidan **Certificate** (Certifikat) page.

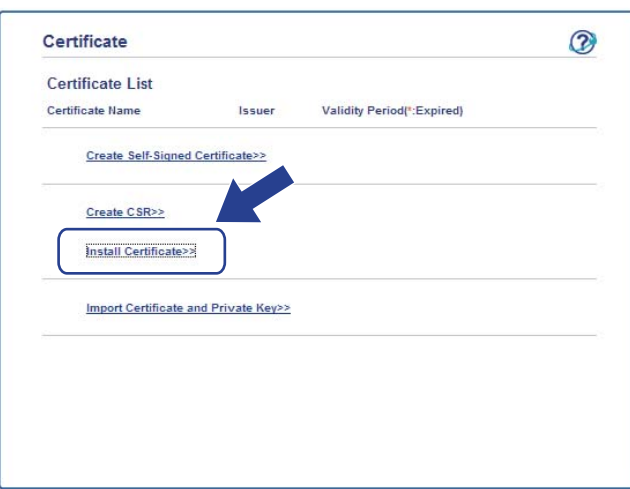

- b Ange filen för det certifikat som har utfärdats av en CA och klicka sedan på **Submit** (Skicka).
- c Nu har certifikatet skapats och sparats i maskinens minne.

## <span id="page-26-3"></span><span id="page-26-0"></span>**Importera och exportera certifikat och privat nyckel <sup>4</sup>**

Du kan spara certifikatet och den privata nyckeln på maskinen och hantera dem genom att importera och exportera.

#### <span id="page-26-1"></span>**Så här importerar du det självutfärdade certifikatet, certifikatet utfärdat av CA och den privata nyckeln <sup>4</sup>**

- **1** Klicka på **Import Certificate and Private Key** (Importera certifikat och privat nyckel) på sidan **Certificate** (Certifikat) page.
- 2 Specificera den fil du vill importera.
- **3)** Ange lösenordet om filen är krypterad och klicka sedan på **Submit** (Skicka).
- $\overline{a}$  Certifikatet och den privata nyckeln har nu importerats till maskinen.

#### <span id="page-26-2"></span>**Så här exporterar du det självutfärdade certifikatet, certifikatet utfärdat av CA och den privata nyckeln <sup>4</sup>**

- a Klicka på **Export** (Exportera) som visas med **Certificate List** (Certifieringslista) på sidan **Certificate** (Certifikat).
- b Ange ett lösenord om du vill kryptera filen.
- **Obs**

Om du lämnar lösenordsfältet tomt krypteras inte filen.

- **3** Ange lösenordet en gång till för att bekräfta det och klicka sedan på **Submit** (Skicka).
- 4) Specificera den plats du vill spara filen på.
- e Certifikatet och den privata nyckeln har nu exporterats till datorn.

Digitalt certifikat för Signerad PDF

## <span id="page-27-1"></span><span id="page-27-0"></span>**Importera och exportera ett CA-certifikat <sup>4</sup>**

Du kan spara ett CA-certifikat på maskinen genom att importera och exportera.

#### **Importera ett CA-certifikat <sup>4</sup>**

- a Klicka på **CA Certificate** (CA-certifikat) på sidan **Security** (Säkerhet) page.
- b Klicka på **Import CA Certificate** (Importera CA-certifikat) och välj certifikatet. Klicka på **Submit** (Skicka).

#### **Exportera ett CA-certifikat <sup>4</sup>**

- a Klicka på **CA Certificate** (CA-certifikat) på sidan **Security** (Säkerhet) page.
- b Välj det certifikat som du vill exportera och klicka på **Export** (Exportera). Klicka på **Submit** (Skicka).
- **3** Klicka på **Save** (Spara) för att välja målmappen.
- 4) Välj var du vill spara det exporterade certifikatet och spara det sedan.

# <span id="page-28-0"></span>**Felsökning <sup>5</sup>**

# <span id="page-28-1"></span>**Översikt <sup>5</sup>**

**5**

I det här kapitlet får du information om hur du löser typiska nätverksproblem som du kan stöta på när du använder Brother-maskinen. Om du fortfarande inte kan lösa ett visst problem efter att ha läst det här kapitlet kan du gå till Brother Solutions Center på: [\(http://solutions.brother.com/\)](http://solutions.brother.com/).

Gå till Brother Solutions Center på [\(http://solutions.brother.com/\)](http://solutions.brother.com/) och klicka på Bruksanvisningar på sidan för din modell för att ladda ner andra handböcker.

## <span id="page-28-2"></span>**Identifiera problemet <sup>5</sup>**

Se till att följande är konfigurerade innan du läser detta kapitel.

#### **Kontrollera först att:**

Nätkabeln är ordentligt ansluten och Brother-maskinen är påslagen.

Alla skyddsförpackning tagits bort från maskinen.

Tonerkassetterna och trumman har installerats på rätt sätt.

de främre och bakre luckorna är helt stängda

Papperet har lagts i korrekt i pappersfacket.

#### **Gå till sidan för din lösning enligt listorna nedan. <sup>5</sup>**

■ Felmeddelanden när du använder LDAP-funktionen

Se [Felmeddelanden när du använder LDAP-funktionen](#page-29-0) >> sidan 27

#### <span id="page-29-0"></span>**Felmeddelanden när du använder LDAP-funktionen**

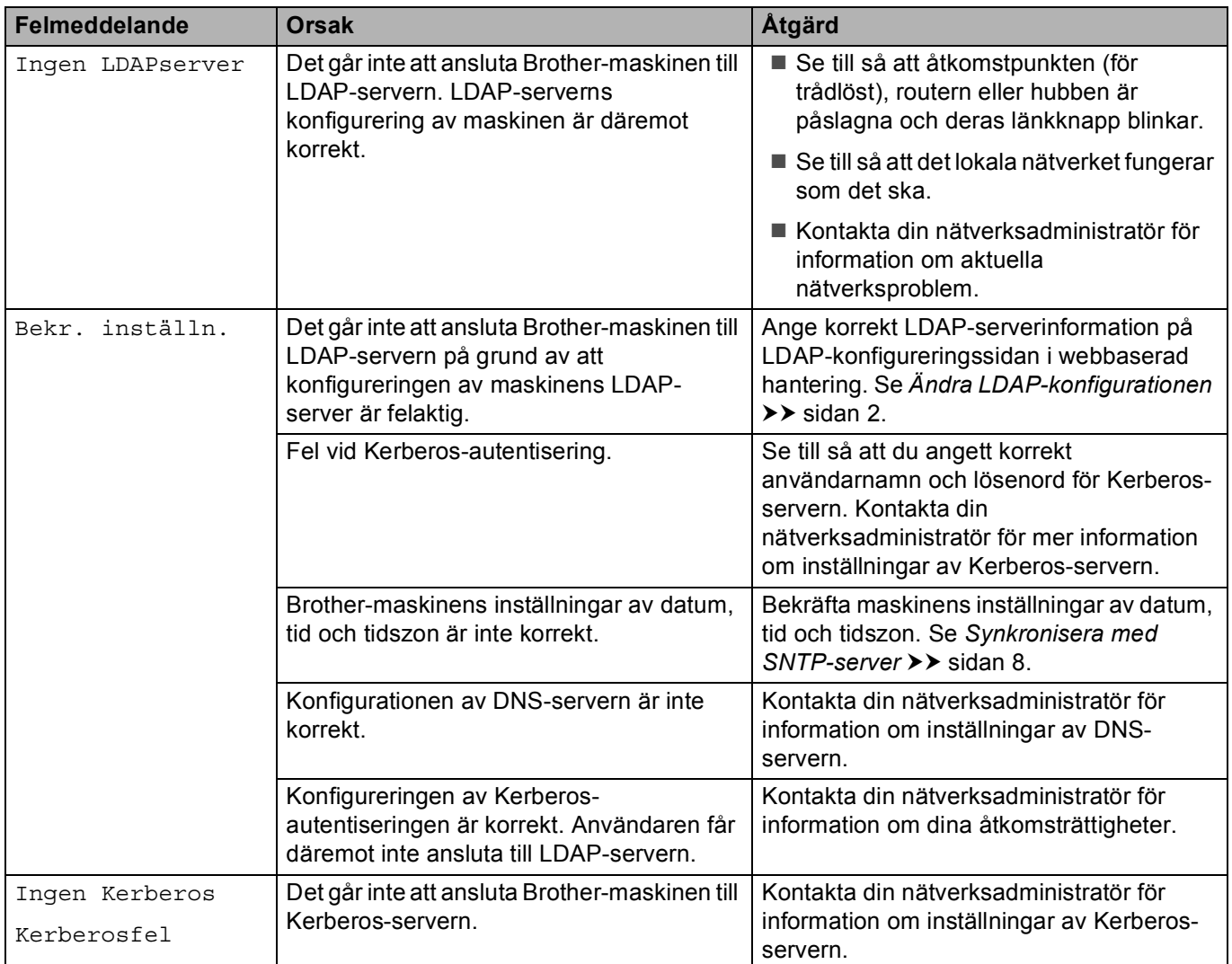

## <span id="page-30-0"></span>**Nätverkstermer och PDF-filformat <sup>5</sup>**

#### <span id="page-30-1"></span>**Nätverkstermer <sup>5</sup>**

LDAP

Med hjälp av LDAP-protokollet (Lightweight Directory Access Protocol) kan Brother-enheten söka efter information som t.ex. faxnummer och e-postadresser på en LDAP-server.

■ SNTP

SNTP-protokollet (Simple Network Time Protocol) används för att synkronisera datorernas klockor i ett TCP/IP-nätverk. Du kan konfigurera SNTP-inställningarna med hjälp av webbaserad hantering (webbläsare)

#### <span id="page-30-2"></span>**PDF-filformat <sup>5</sup>**

#### **PDF/A**

PDF/A är ett PDF-filformat avsett för långtidsarkivering. Detta format innehåller nödvändig information för att kunna reproducera dokumentet efter långvarig arkivering.

■ Säker PDF

Secure PDF är ett lösenordsskyddat PDF-format.

■ Signerad PDF

Signed PDF är ett PDF-format som hjälper till att förhindra datamanipulation och personifiering av en författare genom att inkludera ett digitalt certifikat i dokumentet.

Om du väljer Signerad PDF måste du installera och sedan konfigurera ett certifikat på din maskin med webbaserad hantering.